# [Optimum] How to import Chart of Account from existing database after database creation

[Version 1]

Hazel [26-1-2018]

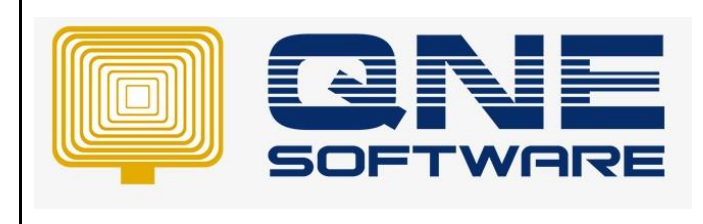

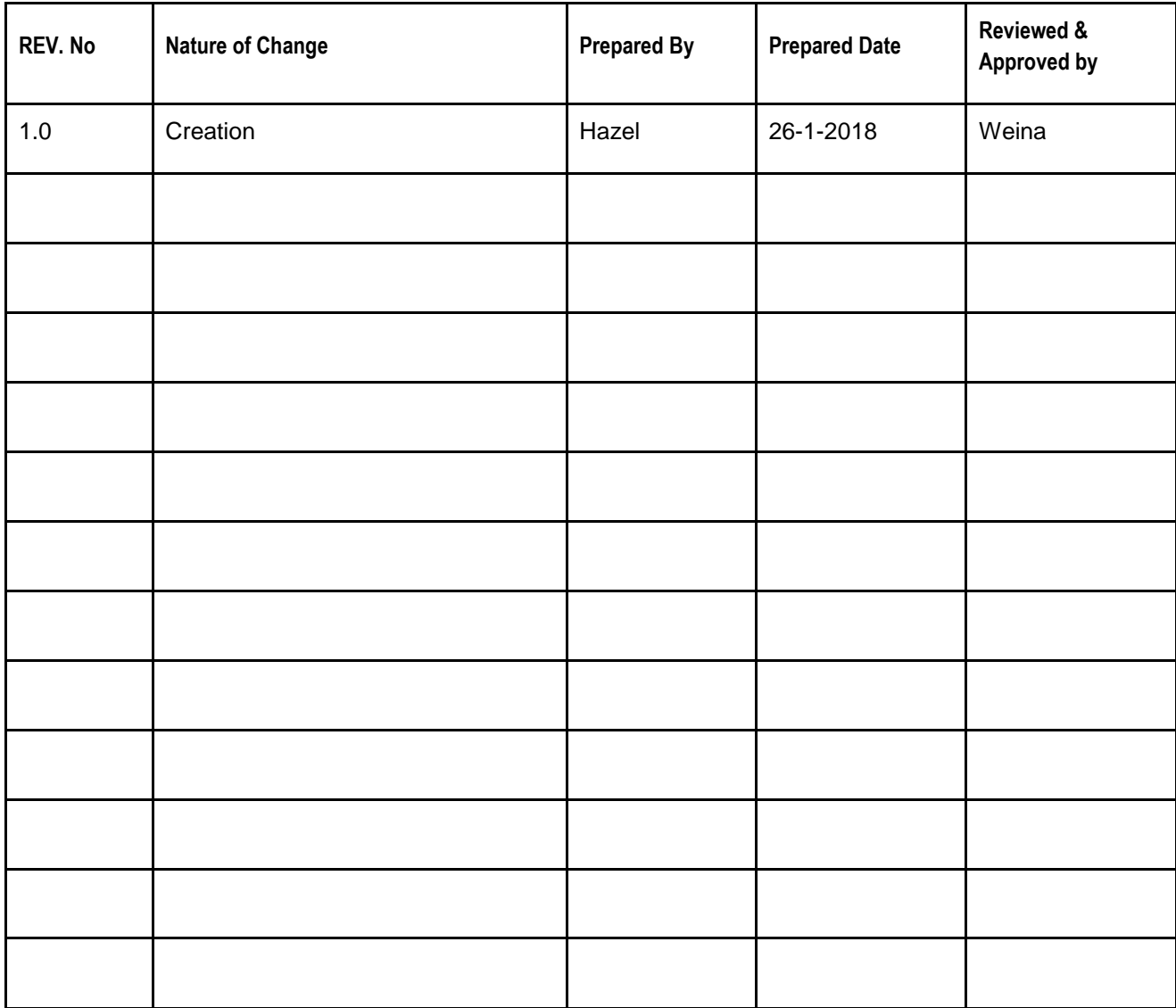

**Amendment Record**

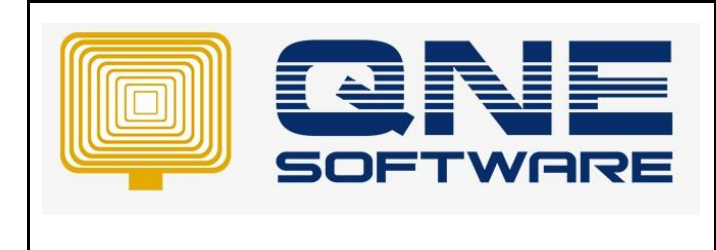

## SCENARIO

[Optimum] How to import Chart of Account from existing database after database creation (User forgot to select "Import Chart of Account from another database)

## SOLUTION

## **First Part: Login to existing database (already with complete set of Chart of Account)**

1. Go to Tools > Customization Centre > QNE Optimum

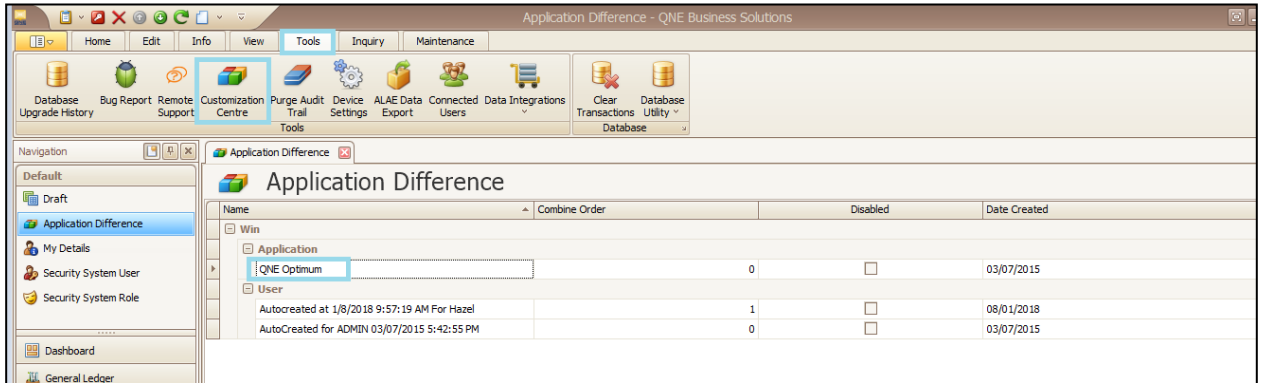

2. Go to NavigationItems > Items > General Ledger > Items > GL Account

Set Visible to "**True**"

| Model   O General   <u>Imu</u> Xml Content            |          |                                                                       |                                                               |
|-------------------------------------------------------|----------|-----------------------------------------------------------------------|---------------------------------------------------------------|
| imageSources                                          |          | $\triangle$ : $\frac{1}{2}$ $\rightarrow$ $\frac{1}{2}$ $\rightarrow$ |                                                               |
| <b>E C</b> Localization                               |          | Appearance                                                            | $\boxed{\wedge}$                                              |
| ModelAdapterContexts                                  |          | ImageName                                                             | <b>BO COA</b>                                                 |
| ModelArtifactState                                    |          |                                                                       |                                                               |
| <b>E</b> -ModulesList                                 |          | View                                                                  | F<br><b>GLAccount ListView</b>                                |
| <b>NavigationItems</b>                                |          | <b>Behavior</b>                                                       | $\boxed{\bullet}$                                             |
| <b>E</b> Items                                        |          | ChildItemsDisplayStyle                                                | List                                                          |
| <b>Dashboard</b>                                      | $\equiv$ | QuickAccessItem                                                       | False                                                         |
| <b>General Ledger</b>                                 |          | Visible                                                               | <b>True</b>                                                   |
| <b>E</b> Items                                        |          | <b>Data</b>                                                           | $\boxed{\sim}$                                                |
| Chart of Accounts                                     |          | CustomFormTvpeName                                                    |                                                               |
| <b>Ref</b> Assets And Depreciation                    |          |                                                                       |                                                               |
| <b>Journal Entries</b>                                |          | ObjectKev                                                             |                                                               |
| Receipt Vouchers                                      |          | eXpand                                                                | $\boxed{\sim}$                                                |
| Payment Vouchers                                      |          | DatasourceListView                                                    |                                                               |
| <b>Bank Reconciliation</b><br>Stock Value Maintenance |          | PathToHere                                                            | NavigationItems\Items\GL\Items\GLAccount_ListView             |
| Monthly Budget                                        |          | Misc.                                                                 | $\boxed{\sim}$                                                |
| <b>Dening Balance</b>                                 |          | Caption                                                               | <b>GL Account</b>                                             |
| <b>Bank Recon OB</b>                                  |          | $\Rightarrow$ Id                                                      | <b>GLAccount_ListView</b>                                     |
| Payment/Receipt Info                                  |          | Index                                                                 | $-1$                                                          |
| Sharp Daily Cash Sales                                |          | <b>ItemPath</b>                                                       | Application/NavigationItems/Items/GL/Items/GLAccount_ListView |
| <b>B GL</b> Account                                   |          | Shortcut                                                              |                                                               |
| <b>ED</b> Customer                                    |          | $A + B$                                                               |                                                               |

3. Save and re-login to system

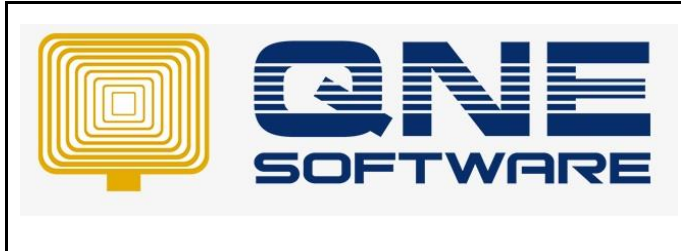

4. Go to General Ledger > you can see there's added tab " GL Account"

#### \*Which is consist of all GL account that you created in Chart of Account

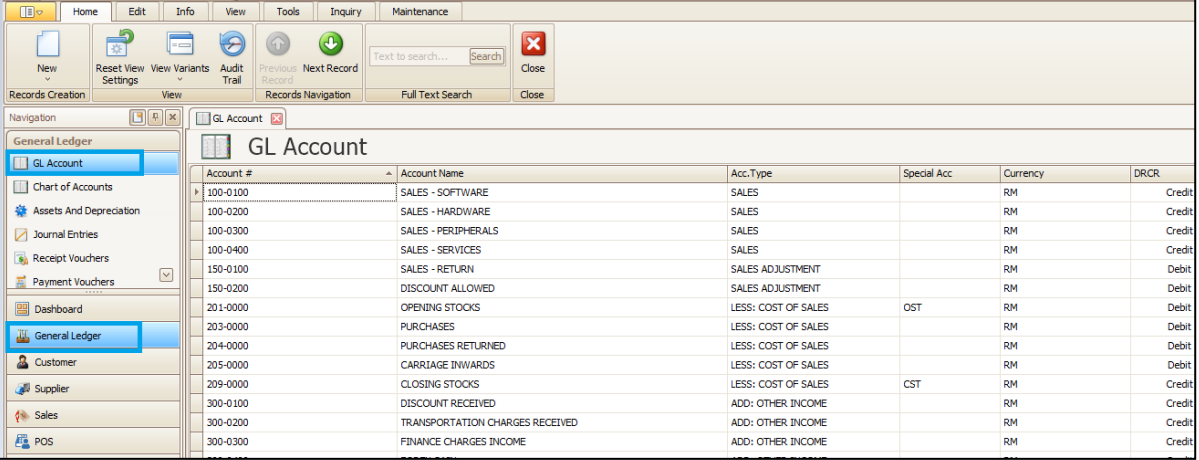

### 5. Ctrl + A to select all > right click > IO > Export > to Excel / Xml > save to your desktop

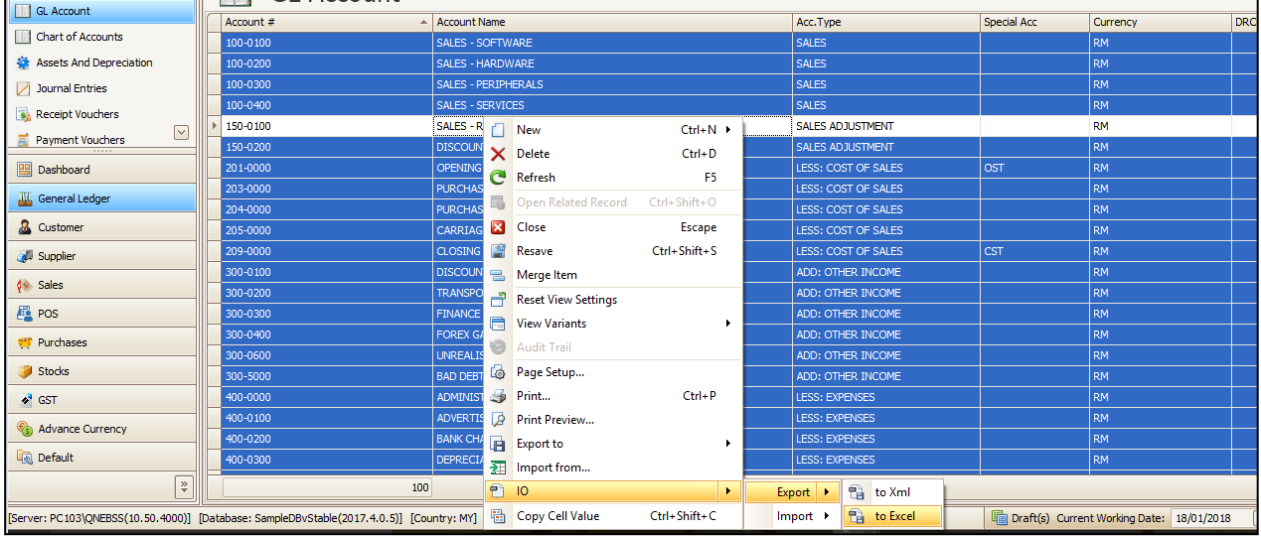

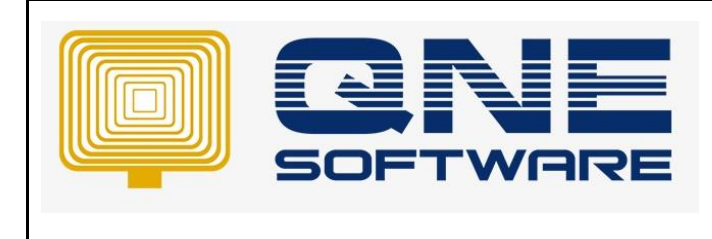

## **Second part: Login to new database**

1. Go to General Ledger > Chart of Account > Click "Import From"

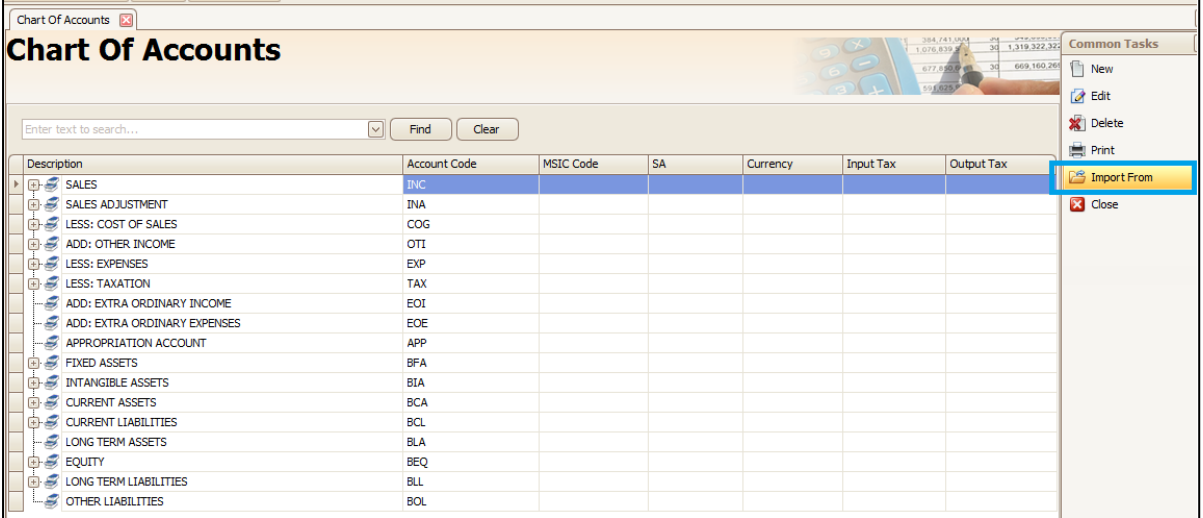

# 2. Select the file that you export from [First part – Step 5]

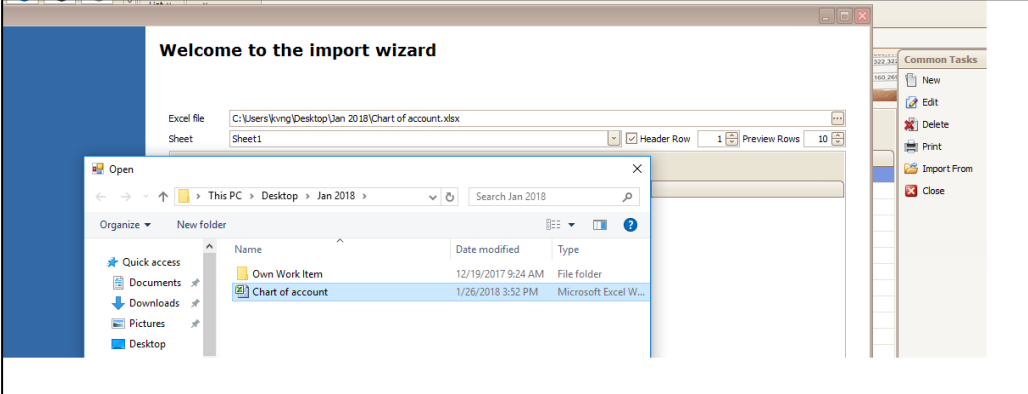

## 3. Click "Next"

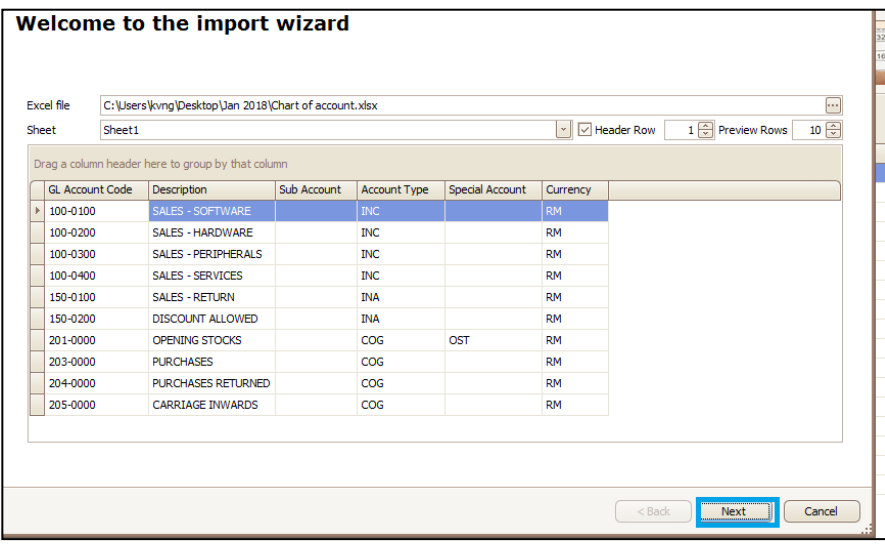

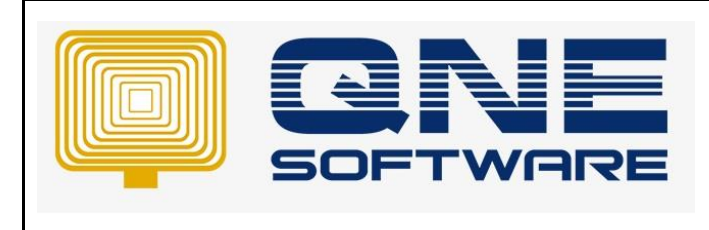

4. Click "Guess Mapping" > Import

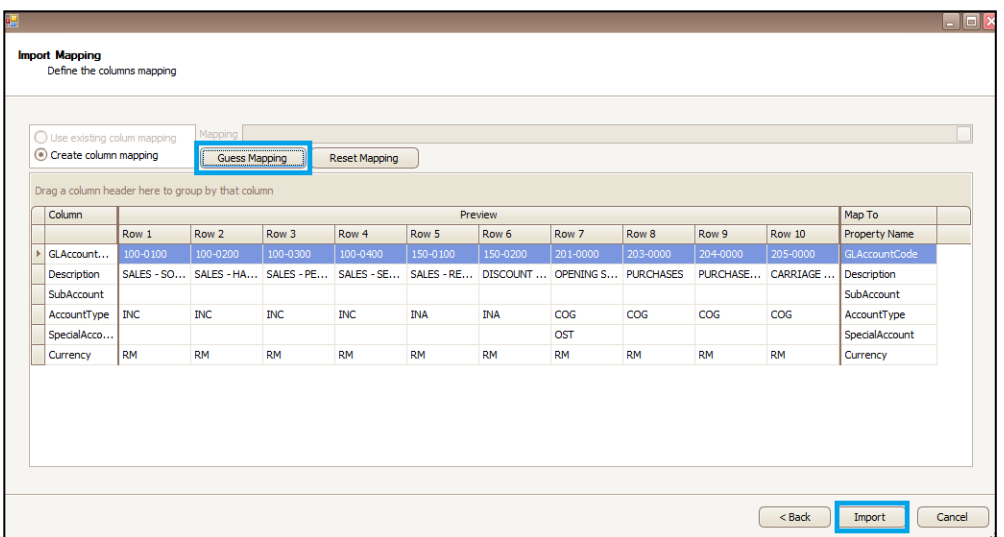

5. Click "Finish" if status as SUCCESS

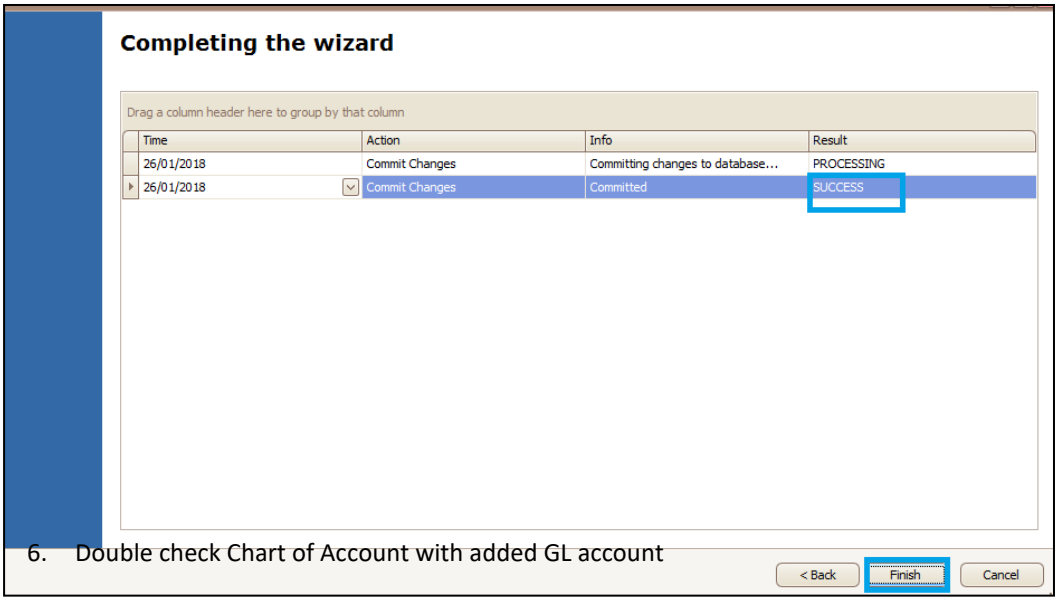

7. Go to Tools > Customization Centre > QNE Optimum

>NavigationItems > Items > General Ledger > Items > GL Account

Set Visible to "**False**" (refer [First part – Step 1 to 2])

Done<sup>©</sup>